# **The Consolidated Index of Army Publications and Blank Forms (DA PAM 25‐30)**

# **Installation instructions**

## **Introduction:**

The Consolidated Index of Army Publications and Blank Forms (DA PAM 25‐30), in part, is a read‐only database application. It uses licensed search and retrieve software, appropriate databases and includes manuals and information files ‐ all of them accessible from the application.

*(This document provides instructions for installing the DA PAM 25‐30 application.)* **Certificate of Networthiness:** Received on 12/22/2009, Certificate #: 20090628

DA PAM 25-30 Installation Instructions:

### **Minimum System Requirements:**

- ▬ Microsoft Windows XP (Service Pack 2)
- ▬ 512mb RAM
- ▬ Microsoft .NET Framework, Version 2.0
- $-$  60mb available on Hard Drive
- ▬ 640x800 screen resolution
- $-$  Internet access (for the application/database updates only)
- ▬ Administrator rights may be required for initial installation (in some cases)

#### **Installation:**

Microsoft .NET Framework, Version 2.0, must be resident on the workstation before you install the DA PAM 25‐30 application.

#### **Installing .NET Framework**

If .NET Framework, Version 2.0 is not installed, follow the instructions below to go through the installation process. (If .NET Framework is already installed, go to the next section to install the DA PAM 25‐30 application.)

**[Click](http://www.apd.army.mil/pam2530app/app_update/dotnetfx.exe) here** to download the .NET Framework installation file (**dotnetfx.exe**).

- When the system displays the "*File Download …*" message box, click on the "**SAVE**" button to save the file to a local directory or your desktop (Do not attempt to 'Run' the installation file from the APD Server).
- Once the file has successfully downloaded, use Windows Explorer to go to the "**SAVE**" location and open the file to install the .NET Framework components.\*
- When completed, go to the next section to install the DA PAM 25‐30 application.

*For Beta Testers and users with Beta version 2.x installed, you must uninstall the Beta Version using the following steps.*

For Windows XP users, go to 'Control Panel' to uninstall the 'DA PAM 25-30' and also go to *the installation folder (usually "C:\Program Files\ArmyPublishing" by default) and delete the "PAM25‐30" folder.*

*For Windows Vista and Windows 7 users, you must be granted temporary Administrative rights by their IMO or system administrator (if you don't have them). Once you have the proper permissions, go to the 'Control Panel' and uninstall the 'DA PAM 25‐30' and also go to the installation folder (usually "C:\Program Files\ArmyPublishing" by default) and delete the "PAM25‐30" folder.* 

*Once the Beta Version is uninstalled, follow the installation steps below.*

#### **Installing the DA PAM 25‐30 Application:**

**[Click](http://www.apd.army.mil/pam2530app/app_update/getmsifile.asp) here** to download the DA PAM 25‐30 installation file (**P2530app\_Ver\_#\_#\_#.msi**).

*(If you are prompted with a warning, based on the file type, click 'OK' to continue the process.)*

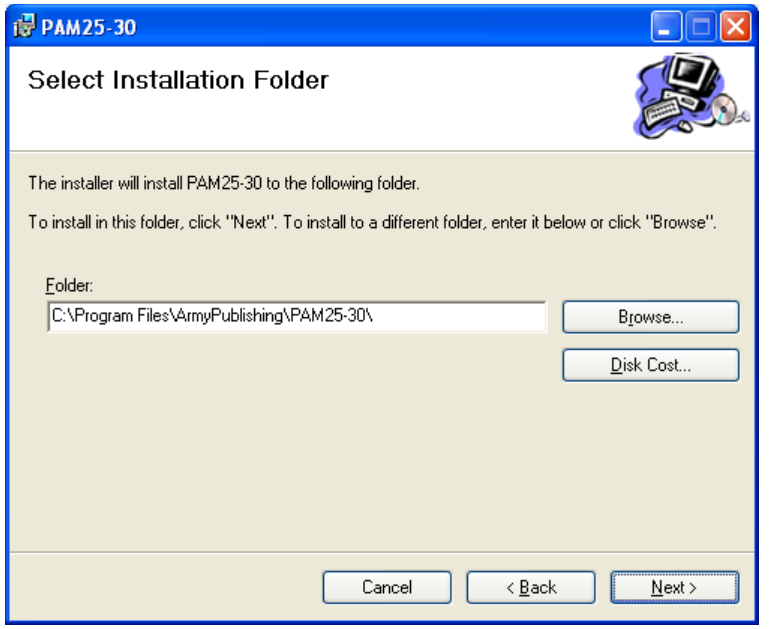

- When the system displays the "*File Download …*" message box, click on the "**SAVE**" button to save the file to a local directory or your desktop (Do not 'Run' the installation file from the APD Server).
- Once the file has successfully downloaded, use Windows Explorer to go to the "**SAVE**" location and open the .MSI file to start the installation process\* (PAM25‐30 Setup Wizard).
- When prompted with the "Select Installation Folder" window (seen here), you have the option of changing the installation default for the application folder by clicking the 'Browse' button or typing in a location. Make the desired changes, if any, then click "**Next**" to start the process.
- Continue through the wizard to proceed with the application installation. Click "**Close**" to exit, once the installation process is complete.
- Locate the 'PAM 25‐30' shortcut icon (on the desktop) and double‐click to start using the application. (The application shortcut can also be found in the "*Start/Programs"* listing under "ArmyPublishing".)

#### **\* Troubleshooting:**

#### **Error Message: '***The system cannot open the device or file specified***'**

The .MSI (or .EXE) file may have been saved to an area on the drive that is encrypted or compressed.

To clear this error, locate the file, right click on the file and select 'Properties' from the popup list. Click on the 'General' tab, then; click the 'Advanced' button. On the next screen, clear the checkboxes (for 'Compress contents to save disk space' and 'Encrypt contents to secure data'. This will identify the file as being non‐encrypted and allow the installation process to execute.